#### Overview

NPWirelessx is aimed at providing a seamless and secure access to the campus wireless network. It supports seamless connection and users need not have to authenticate for network access each time they login to their system

#### **Configurations**

- Step 1 Point to the icon on the bottom right and right mouse click on it.
- Step 2 Click on the Open Network and Sharing Center .
- Step 3 Select Set up a new connection or network
- Step 4 Click and select the Click Next button.

  Manually connect to a wireless network

  Connect to a hidden network or create a new wireless profile.
- Step 5 Type in the fields and check the boxes as shown below. Click **Next** button.

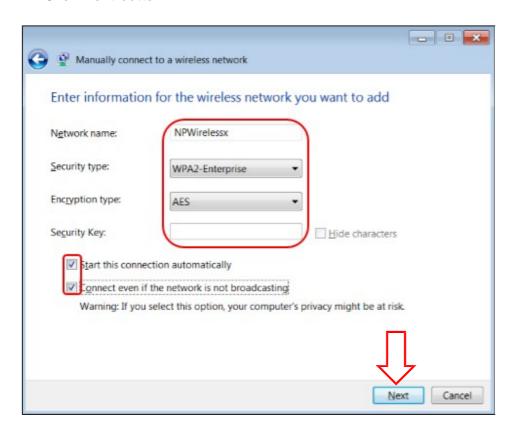

Updated 6/1/2015 Page 1 of 8

Step 6 Click on the Change connection settings.

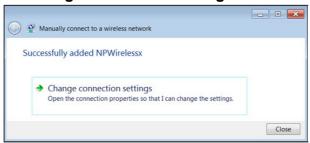

Step 7 Go to NPWirelessx Wireless Network Properties, select the Connection tab and check the boxes as shown below.

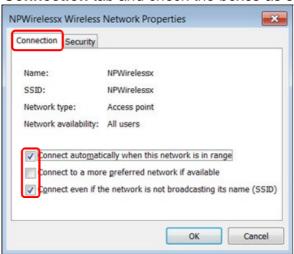

Updated 6/1/2015 Page 2 of 8

Step 8 Now select the **Security** tab, and select the settings as shown below. Then click on the "**Settings**" button.

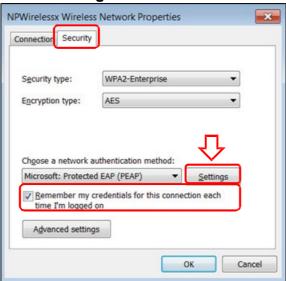

Step 9 Uncheck all the boxes as shown below. Then click in the **Configure...** button.

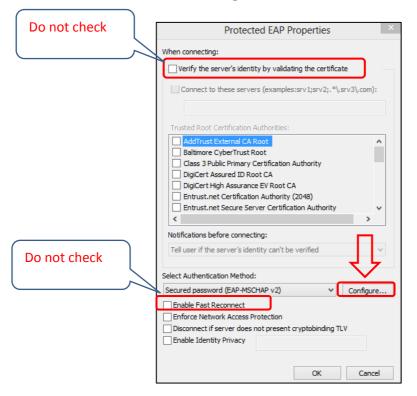

Updated 6/1/2015 Page 3 of 8

Step 10 Uncheck the Automatically use my Windows..." and click OK.

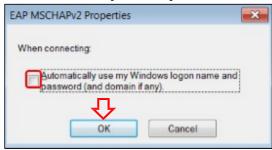

After clicking OK, it will return to the window in Step 9. Click OK, then proceed to Step 11.

#### Step 11 Proceed to Advanced settings now.

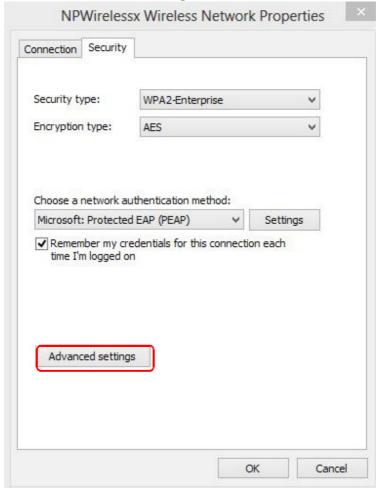

Updated 6/1/2015 Page 4 of 8

Step 12 Select the 802.1X settings tab.
Check the boxes as shown below.

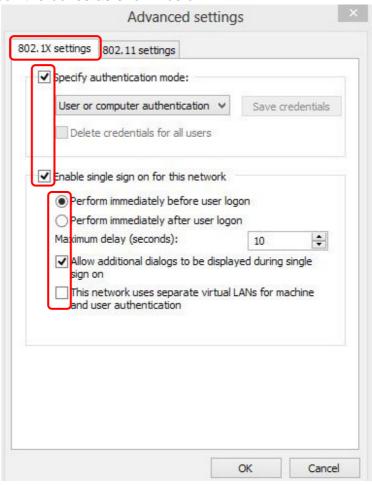

Updated 6/1/2015 Page 5 of 8

Step 13 Now click on the "802.11 settings" tab and configure as shown below.

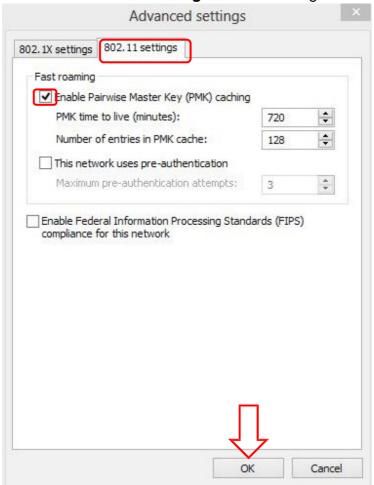

- **Step 14** When finished, close all the pop up windows by clicking OK button.
- Step 15 Click on the again.

Updated 6/1/2015 Page 6 of 8

Step 16 Click on the Connect button of NPWirelessx.

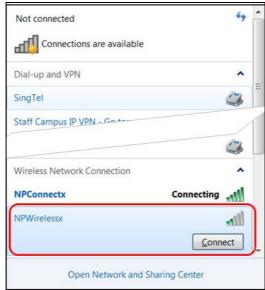

### **Step 17** In this step, you will enter your NPNet ID and password.

#### Staff Students

For user name, enter **npnet\** followed by your NPNet ID.

If your NPNet ID is abc, enter npnet\abc

# For user name, enter **npstd\** followed by student ID.

If your student ID is 10131234A, enter npstd\s10131234

Do not enter the last letter of your student ID.

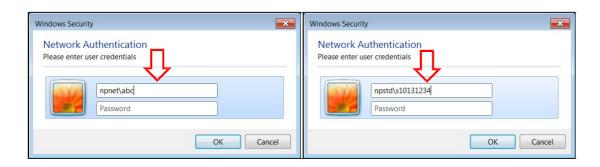

Updated 6/1/2015 Page 7 of 8

**Step 18** You can now surf the net if you have connected to NPWirelessx successfully.

If you require assistance with NPWirelessx configuration, you may approach Helpdesk at Blk 27 #01-01 or SMS to 90300263.

Alternatively, please write to:

Students - <u>Dora.ITCare@np.edu.sg</u> with your Student Number, Full Name, Course of Study and Contact Number

Staff - Support@np.edu.sg

====The End=====

Updated 6/1/2015 Page 8 of 8